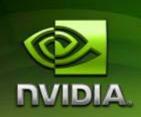

# **User Guide**

TF650i Ultra-A7 Motherboard for Intel Processor

**Installation and Configuration** 

#### Table of Contents

| Before You Begin                 | viii |
|----------------------------------|------|
| Parts NOT in the Kit             | viii |
| Intentions of the Kit            | ix   |
| Introduction                     | 1    |
| Features                         | 1    |
| Ultimate Overclocking            | 1    |
| Guaranteed FSB speeds            | 1    |
| High-speed Memory                | 1    |
| Comprehensive Overclocking Tools | 1    |
| NVIDIA nTune Utility             | 2    |
| NV BIOS                          | 2    |
| True x16 PCI Express Support     | 2    |
| DualDDR2 Memory Architecture     | 2    |
| NVIDIA MediaShield™ Storage      | 2    |
| Multiple Disk Setup              | 2    |
| DiskAlert System                 | 3    |
| RAID Morphing                    | 3    |
| Bootable Multidisk Array         | 3    |
| Networking with NVIDIA nForce    | 3    |
| NVIDIA Native Gigabit Ethernet   | 3    |
| NVIDIA FirstPacket™ Technology   | 3    |
| High Definition Audio (HDA)      | 4    |
| USB 2.0                          | 4    |
| Motherboard Specifications       | 5    |
| TF650i Ultra-A7 Motherboard      | 7    |
| Hardware Installation            | 10   |
| Safety Instructions              | 10   |

| Preparing the Motherboard                 | 11 |
|-------------------------------------------|----|
| Installing the CPU                        | 11 |
| Installing the CPU Fan                    | 12 |
| Installing Memory DIMMs                   | 12 |
| Installing the Motherboard                | 13 |
| Installing the I/O Shield                 | 13 |
| Securing the Motherboard into the Chassis | 13 |
| Connecting Cables and Setting Switches    | 14 |
| Power Connections                         | 15 |
| 24-pin ATX Power (PWR1)                   | 15 |
| 4-pin ATX 12V Power (PWR2)                | 16 |
| Connecting IDE Hard Disk Drives           | 16 |
| Connecting Serial ATA Cables              | 16 |
| Connecting Internal Headers               | 18 |
| Front Panel Header                        | 18 |
| USB Headers                               | 20 |
| Fan Connections                           | 21 |
| COM1                                      | 21 |
| FDD Connector                             | 21 |
| Expansion Slots                           | 22 |
| PCI Slots                                 | 22 |
| PCI Express x1 Slot                       | 23 |
| PCI Express x16 Slots                     | 23 |
| Jumper Settings                           | 23 |
| Clear CMOS Jumper: CLR_CMOS               | 23 |
| Configuring the BIOS                      | 24 |
| Enter BIOS Setup                          | 25 |

| Main Menu                      | 25 |
|--------------------------------|----|
| Standard CMOS Features Menu    | 28 |
| Date and Time                  | 29 |
| IDE Channel and SATA Channel   | 29 |
| Drive A                        | 31 |
| Halt On                        | 31 |
| Memory                         | 32 |
| Advanced BIOS Features         | 33 |
| Removable Device Priority      | 34 |
| Hard Disk Boot Priority        | 34 |
| Network Boot Priority          | 34 |
| CPU Internal Cache             | 34 |
| Quick Power On Self Test       | 35 |
| First/Second/Third Boot Device | 35 |
| Boot Other Device              | 35 |
| Boot Up NumLock Status         | 35 |
| Security Option                | 36 |
| APIC Mode                      | 36 |
| MPS Version Control For OS     | 36 |
| Full Screen LOGO Show          | 36 |
| Advanced Chipset Features      | 37 |
| System Clocks                  | 38 |
| Frequency Settings             | 39 |
| HT Multiplier                  | 40 |
| Spread Spectrum                | 40 |
| FSB & Memory Config            | 41 |
| CPU Configuration              | 45 |
| System Voltages                | 46 |

| NVMEM Memory Test           | 48 |
|-----------------------------|----|
| Load Timing/Voltage Set     | 48 |
| Save Timing/Voltage Set     | 49 |
| System BIOS Cacheable       | 49 |
| HPET Function               | 49 |
| NVIDIA GPU Ex               | 49 |
| Integrated Peripherals Menu | 50 |
| IDE Function Setup          | 51 |
| RAID Config                 | 52 |
| USB Config                  | 52 |
| MAC Config                  | 53 |
| HD Audio                    | 53 |
| IDE HDD Block Mode          | 53 |
| Onboard FDC Controller      | 53 |
| Onboard Serial Port 1       | 53 |
| Power Management Setup Menu | 54 |
| ACPI Function               | 54 |
| ACPI Suspend Type           | 54 |
| Soft-Off by PBNT            | 55 |
| WOL(PME#) From Soft-Off     | 55 |
| Power On by Alarm           | 55 |
| POWER ON Function           | 55 |
| PnP/PCI Configuration Menu  | 56 |
| Init Display First          | 57 |
| Reset Configuration Data    | 57 |
| Resources Controlled By     | 57 |
| IRO Resources               | 58 |

| Index                 | 62 |
|-----------------------|----|
| ·<br>_ •              |    |
| Dynamic Fan Control   | 60 |
| System Monitor Menu   | 59 |
| Maximum Payload Size  | 58 |
| PCI/VGA Palette Snoop | 58 |

# List of Figures

| Figure 1.  | TF650i Ultra-A7 Motherboard Layout | 8  |
|------------|------------------------------------|----|
| Figure 2.  | Chassis Backpanel Connectors       | 9  |
| Figure 3.  | PWR1 Motherboard Connector         | 15 |
| Figure 4.  | Expansion Slots                    | 22 |
| Figure 5.  | BIOS CMOS Setup Utility Main Menu  | 26 |
| Figure 6.  | Standard CMOS Features Menu        | 28 |
| Figure 7.  | Advanced BIOS Features Menu        | 33 |
| Figure 8.  | Advanced Chipset Features          | 37 |
| Figure 9.  | System Clocks Menu                 | 38 |
| Figure 10. | FSB & Memory Config Menu           | 41 |
| Figure 11. | CPU Configuration Menu             | 45 |
| Figure 12. | System Voltages Menu               | 46 |
| Figure 13. | Integrated Peripherals Menu        | 50 |
| Figure 14. | Power Management Setup Menu        | 54 |
| Figure 15. | PnP/PCI Configuration Menu         | 56 |
| Figure 16. | System Monitor Menu.               | 50 |

# Before You Begin...

#### Parts NOT in the Kit

This kit contains all the hardware necessary to install and connect your new TF650i Ultra-A7 motherboard. However, it does not contain the following items that must be purchased separately to make the motherboard functional.

- ☐ Intel microprocessor: Intel Core 2 Extreme, Intel Core 2 Quad, Intel Core 2 Dual, Pentium
- □ Cooling fan for the microprocessor
- □ System memory support: Supports dual channel DDR2 533/667/800. Supports up to 8 GBs DDR2 memory.
- □ Power Supply To calculate the power you are going to require for your specific configuration, go to www.slizone.com.

These instructions tell you how to install each of the parts listed so you can have a functioning motherboard. As you go through the installation instructions, we are assuming you have purchased the necessary parts.

## Intentions of the Kit

This kit provides you with the motherboard and all connecting cables necessary to install the motherboard into a PC cabinet. If you are *building* a PC, you will use most of the cables provided in the kit. If however, you are *replacing* a motherboard, you will not need many of the cables.

When *replacing* a motherboard in a PC cabinet, you will need to reinstall an operating system even though the current drives have an operating system.

## Introduction

Thank you for buying the TF650i Ultra-A7 Motherboard. This motherboard offers the tools and performance PC users' demand.

#### **Features**

#### **Ultimate Overclocking**

Unleash the underlying hardware. With comprehensive overclocking tools to push the limits on front side bus (FSB) speed and support for higher memory speeds, the NVIDIA nForce 650i Ultra MCPs were designed for overclocking.

#### Guaranteed FSB speeds

Reach FSB speeds of 1333MHz with a CPU that supports this specification.

## **High-speed Memory**

This board supports high-speed memory up to DDR2-800 to keep pace with overclocked system components.

## Comprehensive Overclocking Tools

Award-winning NVIDIA overclocking tools provide a complete kit of tools giving everyone from the most veteran enthusiast to the novice overclocker the ability to unleash the hardware in their PC.

#### **NVIDIA nTune Utility**

NVIDIA nTune™ is a Windows-based utility that has added access to more settings. Adjust CPU and memory speeds without rebooting. You can also access most BIOS settings from inside Windows without having to go into the BIOS. Save and automatically load profiles for each application you run.

#### **NV BIOS**

NV BIOS delivers easy-to-use tuning to let you have full control over your hardware including processor voltage tables and memory drive strengths.

#### True x16 PCI Express Support

One full-bandwidth, 16-lane PCI Express link ensure maximum graphics performance for next-generation GPUs and games.

## **DualDDR2 Memory Architecture**

A state-of-the-art Dual DDR2 memory controller allows high bandwidth and low latency data access to the CPU and GPU. Ensures data and information are relayed through the system as quickly as possible for incredible performance.

## NVIDIA MediaShield™ Storage

NVIDIA MediaShield is a suite of features that safeguards your most important digital media assets; always reliable, scalable, and accessible. MediaShield includes RAID and SATA drive support.

#### Multiple Disk Setup

Through a simple wizard-based interface, you can effortlessly set up your drives for better data protection, faster disk access or maximum storage capacity. MediaShield automatically selects RAID 0, 1, 0+1 or 5 configurations according to your needs. Advanced users can access RAID options directly.

#### DiskAlert System

The event of a disk failure, MediaShield users see an image that highlights which disk has failed to make it easier to identify, replace, and recover.

#### **RAID Morphing**

MediaShield allows users to change their current RAID set-up to another configuration in a one-step process called morphing. This eliminates the need to back up data and follow multiple steps in the process.

#### **Bootable Multidisk Array**

MediaShield storage fully supports the use of multi-disk array for loading the operating system at power-up.

#### Networking with NVIDIA nForce

NVIDIA networking delivers the highest network throughput at the lowest CPU utilization. The manageable and stable NVIDIA networking solution results in better networking management and a lower total cost of ownership. Only NVIDIA integrates this level of networking features to allow you to take your online experience to the next level.

#### **NVIDIA Native Gigabit Ethernet**

The industry's fastest Gigabit Ethernet performance eliminates network bottlenecks and improves overall system efficiency and performance.

#### NVIDIA FirstPacket™ Technology

Be the 'King of Ping' with NVIDIA FirstPacket technology. Get the crystalclear phone conversations and online gaming performance you expect. NVIDIA FirstPacket technology assures your game data, VoIP conversations, and large file transfers are delivered according to preferences set by you in an intuitive wizard.

## High Definition Audio (HDA)

High definition audio brings consumer electronics quality sound to the PC delivering high quality sound from multiple channels. Using HDA, systems can deliver 192 kHz/32-bit quality for eight channels, supporting new audio formats.

## **USB 2.0**

USB 2.0 is standard plug-and-play interface that provides easy-to-use connectivity for USB devices.

## **Motherboard Specifications**

□ Size

ATX form factor of 12 inch x 9.6 inch

- Microprocessor support
   Intel Core 2 Extreme, Intel Core 2 Quad, Intel Core 2 Dual, Pentium
- ☐ Operating systems: Supports Windows XP 32bit/64bit and Windows Vista 32bit/64bit
- □ Contains NVIDIA nForce 650i Ultra MCP and SPP
- □ System Memory support
  Supports dual channel JEDEC DDR2-800. Supports up to 8 GBs DDR2
  memories.
- □ USB 2.0 Ports
  - Supports hot plug
  - Eight USB 2.0 ports (four rear panel ports, four onboard USB headers)
  - Supports wake-up from S1 and S3 mode
  - Supports USB 2.0 protocol up to 480 Mbps transmission rate
  - > 300MBps data transfer rate
  - Four Serial ATA II connectors
  - NVIDIA MediaShield RAID with support for RAID 0, RAID 1, RAID 0+1, RAID 5, and JBOD
  - Supports hot plug and NCQ (Native Command Queuing)
- Onboard LAN
  - Single LAN interface built-in onboard
  - Supports 10/100/1000 Mbit/sec Ethernet
- Audio
  - > Azalia High-Definition audio
  - Supports 8-channel audio
  - Supports Jack-Sensing function

- □ PCI Express x16 Support
  - > Supports 4 GB/sec (8 GB/sec concurrent) bandwidth
  - Low power consumption and power management features
- ☐ Green Function
  - > Supports ACPI (Advanced Configuration and Power Interface)
  - Supports S0 (normal), S1 (power on suspend), S3 (suspend to RAM), S4 (Suspend to disk depends on OS), and S5 (soft off)
- Expansion Slots
  - > Three PCI slots
  - > Two PCI Express x1 slot
  - One PCI Express x16 Graphics slot

# TF650i Ultra-A7 Motherboard

The TF650i Ultra-A7 motherboard with the NVIDIA nForce 650i Ultra SPP and MCP processors is a PCI Express motherboard. Figure 1 shows the motherboard and Figures 2 shows the back panel connectors.

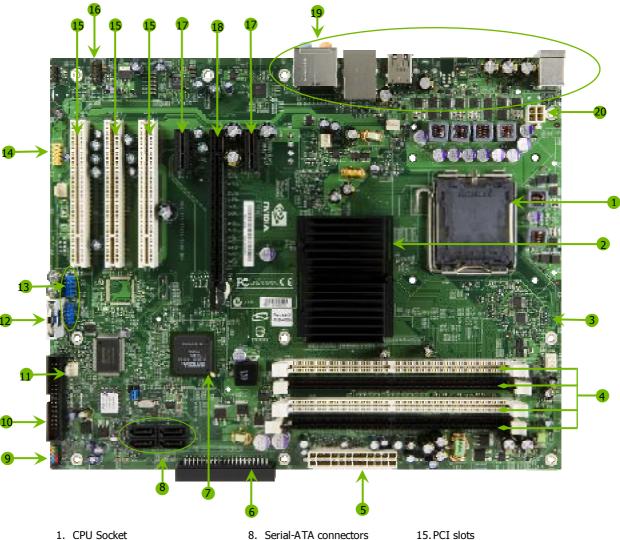

- 2. NVIDIA SPP
- 3. CPU fan connector
- 4. DDR DIMM slots 0 3
- 5. 24-pin ATX power connector
- 6. IDE connector
- 7. NVIDIA MCP

- 9. Front panel connector
- 10. Floppy drive connector
- 11. System fan connector
- 12. Motherboard battery
- 13. USB headers 14. Serial connector
- 16. Front Panel Audio connector
- 17. PCI Express x1 slot
- 18. PCI Express x16 slot
- 19. Backpanel connectors (Figure 2)
- 20.4-pin ATX\_12V power connector

Figure 1. TF650i Ultra-A7 Motherboard Layout

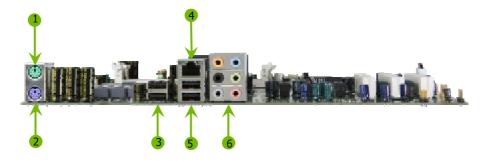

- 1. PS/2 Mouse Port
- 2. PS/2 Keyboard Port
- 3. USB 2.0 ports (two)
- 4. Lan Port with LEDs to indicate status.
  - Yellow/Light Up/Blink = 10 Mbps/Link/Activity
  - Yellow and Green/Light Up/Blink = 100 Mbps/link/Activity
  - Green/Light Up/Blink = 1000 Mbps/Link/Activity
- 5. USB 2.0 Ports (two)

| 6. | Port   | 2-Channel | 4-Channel         | 6-Channel/8-Channel |
|----|--------|-----------|-------------------|---------------------|
|    | Blue   | Line-In   | Line-In           | Line-In             |
|    | Green  | Line-Out  | Front Speaker Out | Front Speaker Out   |
|    | Pink   | Mic In    | Mic In            | Mic In              |
|    | Orange |           |                   | Center/Subwoofer    |
|    | Black  |           | Rear Speaker Out  | Rear Speaker Out    |
|    | Grev   |           | •                 | •                   |

Figure 2. Chassis Backpanel Connectors

# Hardware Installation

This section will guide you through the installation of the motherboard. The topics covered in this section are:

- ☐ Preparing the motherboard
  - ➤ Installing the CPU
  - > Installing the CPU fan
  - > Installing the memory
- ☐ Installing the motherboard
- ☐ Connecting cables and setting switches

# Safety Instructions

To reduce the risk of fire, electric shock, and injury, always follow basic safety precautions.

Remember to remove power from your computer by disconnecting the AC main source before removing or installing any equipment from/to the computer chassis.

## Preparing the Motherboard

The motherboard shipped in the box does *not* contain a CPU or memory. You need to purchase a CPU, a CPU fan assembly, and memory to complete this installation.

#### Installing the CPU

Be very careful when handling the CPU. Make sure not to bend or break any pins on the back. Hold the processor only by the edges and do not touch the bottom of the processor.

Use the following procedure to install the CPU onto the motherboard.

- 1. Unhook the socket lever by pushing *down* and *away* from the socket.
- 2. Lift the load plate. There is a protective socket cover on the load plate to protect the socket when there is no CPU installed.
- 3. Remove the protective socket cover from the load plate.
- 4. Remove the processor from its protective cover, making sure you hold it only by the edges. It is a good idea to save the cover so that whenever you remove the CPU, you have a safe place to store it.
- 5. Align the notches in the processor with the notches on the socket.
- 6. Lower the processor straight down into the socket with out tilting or sliding it into the socket

**Note:** Make sure the CPU is fully seated and level in the socket.

7. Close the load plate over the CPU and press down while you close and engage the socket lever.

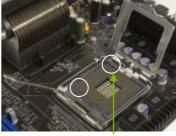

Align notches with notches on the CPU

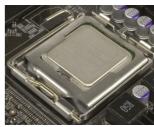

#### Installing the CPU Fan

There are many different fan types that can be used with this motherboard. Follow the instruction that came with you fan assembly. Be sure that the fan orientation is correct for your chassis type and your fan assembly.

#### **Installing Memory DIMMs**

Your new motherboard has four 1.8V 240-pin slots for DDR2 memory. These slots support 256 Mb, 512 Mb and 1 Gb DDR2 technologies for x8 and x16 devices. They also support dual channel DDR2 memory technology up to 10.7GB/s. There must be at least one memory bank populated to ensure normal operation. Use the following the recommendations for installing memory. (See Figure 1 on page 8 for the location of the memory slots on the card)

- One DIMM: Install into slot 0. You can install the DIMM into any slot, however, slot 0 is preferred.
- ☐ Two DIMMs: Install into either slots 0 and 1 or 2 and 3. The idea is to not have the DIMMs in adjacent slots.
- □ Four DIMMS: Install into slots 0, 1, 2, and 3.

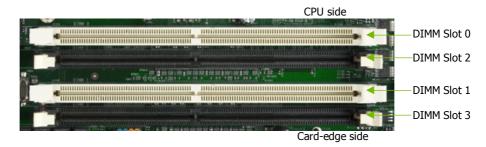

Use the following procedure to install memory DIMMs into the slots on the motherboard. Note that there is only one gap near the center of the DIMM slot. This slot matches the slot on the memory DIMM to ensure the component is installed properly.

- 1. Unlock a DIMM slot by pressing the module clips outward.
- Align the memory module to the DIMM slot, and insert the module vertically into the DIMM slot. The plastic clips at both sides of the DIMM slot automatically lock the DIMM into the connector.

## Installing the Motherboard

The sequence of installing the motherboard into the chassis depends on the chassis you are using and if you are replacing an existing motherboard or working with an empty chassis. Determine if it would be easier to make all the connections prior to this step or to secure the motherboard and then make all the connections. Use the following procedure to install the I/O shield and secure the motherboard into the chassis.

**Note:** Be sure that the CPU fan assembly has enough clearance for the chassis covers to lock into place and for the expansion cards. Also make sure the CPU Fan assembly is aligned with the vents on the covers.

#### Installing the I/O Shield

The motherboard kit comes with an I/O shield that is used to block radio frequency transmissions, protects internal components from dust and foreign objects, and promotes correct airflow within the chassis.

Before installing the motherboard, install the I/O shield from the *inside* of the chassis. Press the I/O shield into place and make sure it fits securely. If the I/O shield does not fit into the chassis, you would need to obtain the proper size from the chassis supplier.

#### Securing the Motherboard into the Chassis

Most computer chassis have a base with mounting studs or spacers to allow the mother board to be secured to the chassis and help to prevent short circuits. If there are studs that do not align with a mounting hole on the motherboard, it is recommended that you remove that stud to prevent the possibility of a short circuit.

- 1. Carefully place the motherboard onto the studs/spacers located inside the chassis.
- 2. Align the mounting holes with the studs/spacers.
- 3. Align the connectors to the I/O shield.
- 4. Ensure that the fan assembly is aligned with the chassis vents according to the fan assembly instruction.
- 5. Secure the motherboard with a minimum of eight-to-ten screws.

# Connecting Cables and Setting Switches

This section takes you through all the connections and switch settings necessary on the motherboard. This will include:

- Power Connections
  - > 24-pin ATX power (**PWR1**)
  - 4-pin ATX 12V power (PWR2)
- Internal Headers
  - > Front panel
  - USB Headers
  - > Audio
  - > COM
- □ FDD
- □ IDE
- □ Serial ATA II
- Chassis Fans
- □ Rear panel USB 2.0 Adapter
- Expansion slots
- CMOS jumper settings

See Figure 1 on page 8 to locate the connectors and jumpers referenced in the following procedure.

#### **Power Connections**

This motherboard requires an ATX power supply. Make sure you have enough power to cover all the expansion cards you will be installing. To determine what you power requirements are for your specific configuration, refer to <a href="https://www.slizone.com">www.slizone.com</a>.

## 24-pin ATX Power (PWR1)

**PWR1** is the main power supply connector located along the edge of the board next to the DIMM slots. Make sure that the power supply cable and pins are properly aligned with the connector on the motherboard. Firmly plug the power supply cable into the connector and make sure it is secure.

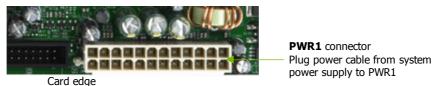

Figure 3. PWR1 Motherboard Connector

Table 1. PWR1 Pin Assignments

| Connector        | Pin | Signal  | Pin | Signal |
|------------------|-----|---------|-----|--------|
|                  | 1   | +3.3V   | 13  | +3.3V  |
| 24 13            | 2   | +3.3V   | 14  | -12V   |
|                  | 3   | GND     | 15  | GND    |
| MAGHICANICAN     | 4   | +5V     | 16  | PS_ON  |
| <b>ADDRESSED</b> | 5   | GND     | 17  | GND    |
| 12 1             | 6   | +5V     | 18  | GND    |
| 12               | 7   | GND     | 19  | GND    |
|                  | 8   | PWROK   | 20  | RSVD   |
|                  | 9   | +5V_AUX | 21  | +5V    |
|                  | 10  | +12V    | 22  | +5V    |
|                  | 11  | +12V    | 23  | +5V    |
|                  | 12  | +3.3V   | 24  | GND    |

#### 4-pin ATX 12V Power (PWR2)

**PWR2**, the 4-pin ATX 12V power connection, is used to provide power to the CPU. Align the pins to the connector and press firmly until seated.

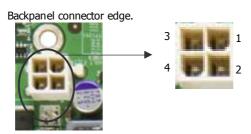

#### Connecting IDE Hard Disk Drives

The IDE connector supports Ultra ATA 133/100/66 IDE hard disk drives.

- 1. Connect the blue connector (the cable end with a single connector) to the motherboard.
- 2. Connect the black connector (the cable with the two closely spaced black and gray connectors) to the Ultra ATA master device.
- 3. Connect the gray connector to a slave device.

If you install two hard disk drives, you must configure the second drive as a slave device by setting its jumper accordingly. Refer to the hard disk documentation for the jumper settings.

**Note:** If an ATA-66/100 disk drive and a disk drive using any other IDE transfer protocol are attached to the same cable, the maximum transfer rate between the drives may be reduced to that of the slowest drive.

#### Connecting Serial ATA Cables

The Serial ATA II connector is used to connect the Serial ATA II device to the motherboard. These connectors support the thin Serial ATA II cables for primary storage devices. The current Serial ATA II interface allows up to 300MB/s data transfer rate.

There are four serial ATA connectors on the motherboard that support RAID 0, RAID 1, RAID 5, RAID 0+1 and JBOD configurations.

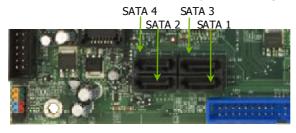

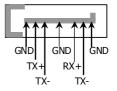

- 1. Connect the locking cable end to the motherboard connector.
- 2. Connect the end without the lock to the drive.

#### **Connecting Internal Headers**

#### Front Panel Header

The front panel header on this motherboard is one connector used to connect the following four cables:

#### PWRLED

Attach the front panel power LED cable to these two pins of the connector. The Power LED indicates the system's status. When the system is in S0 status, the LED is on. When the system is in S1, S3, S4, S5 status, the LED is off.

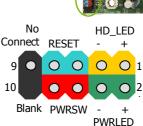

**Note:** The power LED cable in some chassis is a three pin connector with the pins installed in positions 1 and 3. If your chassis has a three pin connector, you will need to remove pin 3 and put it into position 2 or you can use a pair of scissors to cut out position 2. Most chassis come with a two pin connector.

#### PWRSW

Attach the power button cable from the case to these two pins. Pressing the power button on the front panel turns the system on off rather than using the power supply button.

#### HD\_LED

Attach the hard disk drive indicator LED cable to these two pins. The HDD indicator LED indicates the activity status of the hard disks.

#### RESET

Attach the Reset switch cable from the front panel of the case to these two pins. The system restarts when the **RESET** switch is pressed.

Table 2. Front Panel Header Pins

|            | Pin | Signal       | In/Out | Description                  |
|------------|-----|--------------|--------|------------------------------|
| HD LED     | 1   | HD_PWR       | Out    | Hard disk LED pull-up to +5V |
|            | 3   | HDA#         | Out    | Hard disk active LED         |
| PWRLED     | 2   | HDR_BLNK_GRN | Out    | Front panel green light      |
| 1 1111222  | 4   | HDR_BLNK_YEL | Out    | Front panel yellow light     |
| RESET      | 5   | GND          |        | Ground                       |
|            | 7   | FP_RESET#    | In     | Reset switch                 |
| PWRSW      | 6   | SWITCH_ON#   | In     | Power switch                 |
|            | 8   | GND          |        | Ground                       |
| No Connect | 9   | No Connect   |        |                              |
| Empty      | 10  | Empty        |        |                              |

#### **USB Headers**

This motherboard contains four (4) USB 2.0 ports that are exposed on the rear panel of the chassis. The motherboard also contains two 10-pin internal header connectors onboard that

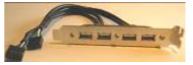

can be used to connect an optional external bracket containing four (4) more USB 2.0 ports.

- 1. Secure the bracket to either the front or rear panel of your chassis (not all chassis are equipped with the front panel option).
- 2. Connect the two ends of the cables to the USB 2.0 headers on the motherboard.

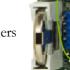

Table 3. USB 2.0 Header Pins

| Connector                | Pin | Signal  | Pin | Signal     |
|--------------------------|-----|---------|-----|------------|
| USB 2.0 Header Connector | 1   | 5V_DUAL | 2   | 5V_DUAL    |
| 0                        | 3   | D-      | 4   | D-         |
| 9 10                     | 5   | D+      | 6   | D+         |
| 7 8                      | 7   | GND     | 8   | GND        |
| 5 6                      | 9   | Empty   | 10  | No Connect |
| 3 4                      |     |         |     |            |
| 1 2                      |     |         |     |            |
|                          |     |         |     |            |

#### Fan Connections

There are two fan connections, the system fan and the CPU fan. The fan speed can be detected and viewed in the PC Health Status section of the CMOS Setup. Both fans are automatically turned off after the system enters S3, S4 and S5

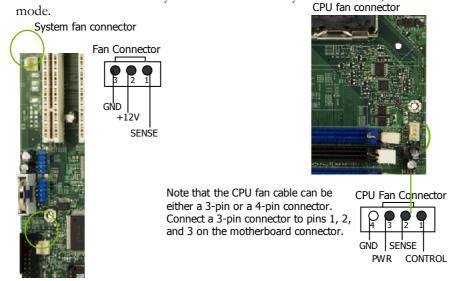

#### COM<sub>1</sub>

The motherboard kit provides an additional serial COM header for your machine. Connect one side of a switching cable to the header and then attach the serial COM device to the other side of the cable.

#### **FDD Connector**

The motherboard supports a standard 360K, 720K, 1.2M, 1.44m, and a 2.88M floppy disk drive (FDD).

## **Expansion Slots**

The TF650i Ultra-A7 motherboard contains six expansion slots, one PCI Express slot and three PCI slots. For a full list of PCI Express x16 graphics card supported by this motherboard, go to <a href="https://www.nvidia.com/estore">www.nvidia.com/estore</a>.

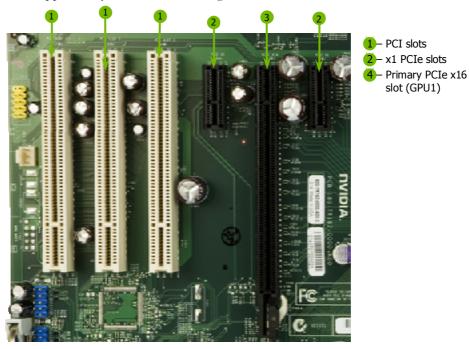

Figure 4. Expansion Slots

#### **PCI Slots**

The three PCI slots support many expansion cards such as a LAN card, USB card, SCSI card and other cards that comply with PCI specifications. When installing a card into the PCI slot, be sure that it is fully seated. Secure the card's metal bracket to the chassis back panel with the screw used to hold the blank cover.

#### PCI Express x1 Slot

There are two PCI Express x1 slots that are designed to accommodate less bandwidth-intensive cards, such as a modem or LAN card. The x1 slot provides 250 MB/sec bandwidth.

#### PCI Express x16 Slots

There is one PCI Express x16 slot that is reserved for a graphics or video card. The bandwidth of the x16 slot is up to 4GB/sec (8GB/sec concurrent).

When installing a PCI Express x16 card, be sure the retention clip snaps and locks the card into place. If the card is not seated properly, it could cause a short across the pins. Secure the card's metal bracket to the chassis back panel with the screw used to hold the blank cover.

## **Jumper Settings**

The motherboard contains a 3-pin BIOS configuration jumper that enables all board configurations to be done in the BIOS Setup program.

The silk screen on the motherboard shows a  $\Delta$  next to pin 1.

#### Clear CMOS Jumper: CLR\_CMOS

The motherboard uses the CMOS RAM to store all the set parameters. The CMOS can be cleared by removing the CMOS jumper.

Use the following procedure to clear CMOS:

- 1. Turn off the AC power supply and connect pins 1 and 2 together using the jumper cap.
- 2. Return the jumper setting to normal (pins 2 and
- 3. Together with the jumper cap).
- 4. Turn the AC power supply back on.

# Configuring the BIOS

This section discusses how to change the system settings through the BIOS Setup menus. Detailed descriptions of the BIOS parameters are also provided.

This section includes the following information:

- ☐ Enter BIOS Setup
- ☐ Main Menu
- ☐ Standard CMOS Features
- Advanced BIOS Features
- ☐ Advanced Chipset Features
- ☐ Integrated Peripherals
- ☐ Power Management Setup
- □ PnP/PCI Configurations
- □ System Monitor

## **Enter BIOS Setup**

The BIOS is the communication bridge between hardware and software. Correctly setting the BIOS parameters is critical to maintain optimal system performance.

Use the following procedure to verify/change BIOS settings.

- 1. Power on the computer,
- 2. Press the **Del** key when the following message briefly displays at the bottom of the screen during the Power On Self Test (POST).

Press F1 to continue, DEL to enter Setup.

Pressing **Del** takes you to the Phoenix-Award BIOS CMOS Setup Utility.

**Note:** It is *strongly* recommended that you do not change the default BIOS settings. Changing some settings could damage your computer.

#### Main Menu

The main menu allows you to select from the list of setup functions and two exit choices. Use the **Page Up** and **Page Down** keys to scroll through the options or press **Enter** to display the associated submenu. Use the †↓ arrow keys to position the selector in the option you choose. To go back to the previous menu, press **Esc**.

**Note:** Note that on the BIOS screens all data in white is for information only, data in yellow is changeable, data in blue is non-changeable, and data in a red box is highlighted for selection.

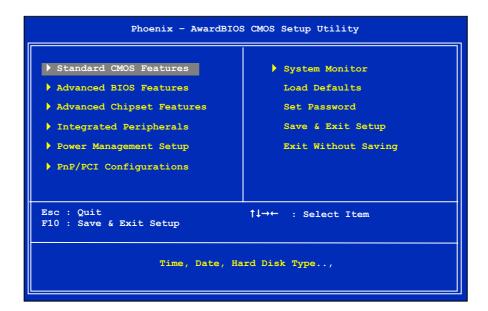

Figure 5. BIOS CMOS Setup Utility Main Menu

#### **■** Standard CMOS Features

Use this menu to set up the basic system configuration.

#### ■ Advanced BIOS Features

Use this menu to set up the advanced system features and boot sequence.

#### **■** Advanced Chipset Features

Use this menu to optimize system performance and configure clocks, voltages, memory timings, and more.

#### ☐ Integrated Peripherals

Use this menu to set up onboard peripherals such as IDE, RAID, USB, LAN, and MAC control.

#### □ Power Management Setup

Use this menu to configure power management, power on, and sleep features.

#### PnP/PCI Configurations

Use this menu to modify the system's Plug-and-Play and PCI configurations.

#### System Monitor

Use this menu to monitor the real-time system status of your PC, including temperature, voltages, and fan speed.

The following items on the CMOS Setup Utility main menu are commands rather than submenus:

### Load Defaults

Load default system settings.

### ■ Set Password

Use this command to set, change, and disable the password used to access the BIOS menu.

### □ Save & Exit Setup

Use this command to save settings to CMOS and exit setup.

### □ Exit Without Saving

Use this command to abandon all setting changes and exit setup.

The following two items on the CMOS Setup Utility main menu are status indicators:

## Standard CMOS Features Menu

The Standard CMOS Features menu is used to configure the standard CMOS information, such as the date, time, HDD model, and so on. Use the **Page Up** and **Page Down** keys to scroll through the options or press **Enter** to display the sub-menu. Use the 11 arrow keys to position the selector in the option you choose. To go back to the previous menu, press **Esc**.

The information shown in Item Help corresponds to the option highlighted.

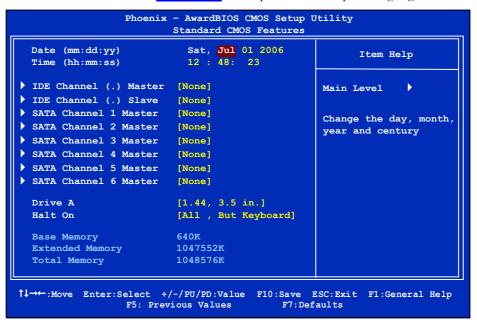

Figure 6. Standard CMOS Features Menu

**Note:** Note that all data in white is for information only, data in yellow is changeable, data in blue is non-changeable, and data in a red box is highlighted for selection.

### Date and Time

Using the arrow keys, position the cursor over the month, day, and year. Use the **Page Up** and **Page Down** keys to scroll through dates and times. Note that the weekday (Sun through Sat) cannot be changed. This field changes to correspond to the date you enter. Note that the hour value is shown in a 24-hour clock format. Time is represented as hour: minute: second.

```
Date (mm:dd:yy) Sat, Jul 01 2006
Time (hh:mm:ss) 14:48:43
```

### **IDE Channel and SATA Channel**

Use these functions to detect and configure the individual IDE and SATA channels. Select a channel and press **Enter** to display the IDE/SATA sub-menu.

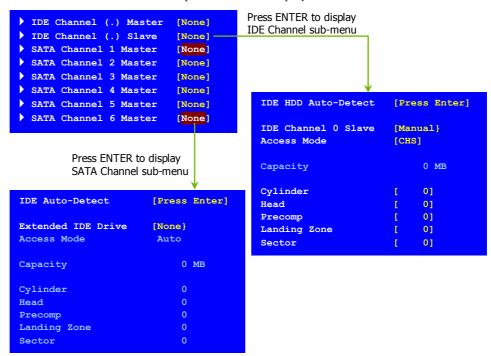

Press **Enter** to auto-detect IDE and SATA channels in the system. Once the channel is detected, the values for Capacity, Cylinder, Heads, Precomp, Landing Zone, and Sector are automatically filled in.

#### ■ None

There is no HDD installed or set.

#### Auto

The system can auto-detect the hard disk when booting up.

#### Manual

When you set the channel to [Manual] and change Access Mode to [CHS], you can then enter the number of cylinders, heads, Precomp, landing zone, and sector. You can manually enter the values or you can press **Enter** to display a window that tells you the min and max values.

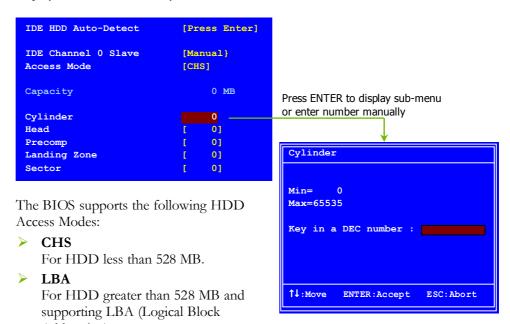

Addressing).

Large For HDD greater than 528 MB but not supporting LBA.

#### Auto

Recommended mode.

### Drive A

The **Drive A** option allows you to select the kind of FDD to install. Options are:

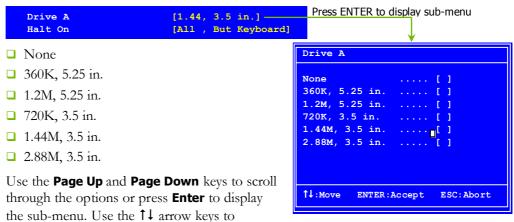

position the selector in the option you choose. Press **Enter** to accept the changes and return to the Standard CMOS Features menu.

### Halt On

Halt On determines whether or not the computer stops if an error is detected during power on. Use the Page Up and Page Down keys to scroll through the options or press Enter to display the Halt On sub-menu. Use the ↑↓ arrow keys to position the selector in the option you choose. Press Enter to accept the changes and return to the Standard CMOS Features menu.

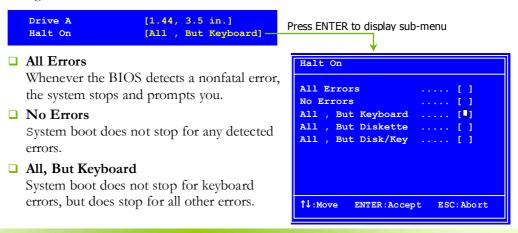

#### Installing and Configuring the TF650i Ultra-A7 Motherboard

### □ All, But Diskette

The system boot does not stop for a diskette error but will stop for all other errors.

#### □ All, But Disk/Key

The system boot does not stop for a keyboard or disk error, but will stop for all other errors.

## Memory

These settings are *display-only values* that are determined by the BIOS POST (Power-On Self Test).

### **□** Base Memory

BIOS POST determines the

amount of base (or conventional) memory installed in the system.

1048576K

Extended Memory

Total Memory

□ Extended Memory

BIOS determines how much extended memory is present during the POST.

#### **□** Total Memory

This value represents the total memory of the system.

### **Advanced BIOS Features**

Access the Advanced BIOS Features menu from the CMOS Utility Setup screen. Use the **Page Up** and **Page Down** keys to scroll through the options or press **Enter** to display the sub-menu. Use the  $\uparrow \downarrow$  arrow keys to position the selector in the option you choose. To go back to the previous menu, press **Esc**.

**Note:** The options that have associated sub-menus are designated by a ▶, which precedes the option. Press **Enter** to display the sub-menus.

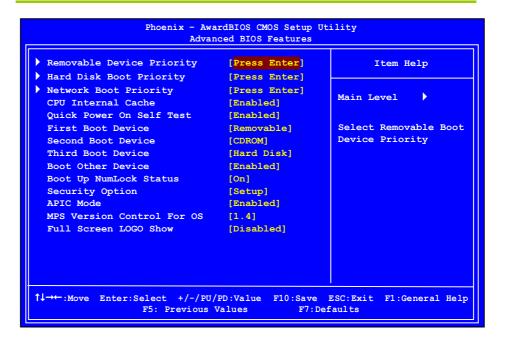

Figure 7. Advanced BIOS Features Menu

**Note:** Note that all data in white is for information only, data in yellow is changeable, data in blue is non-changeable, and data in a red box is highlighted for selection.

### Removable Device Priority

Use this option to select the priority for removable device startup. Press **Enter** to see the list of removable devices in your system. Use the ↑↓ arrow keys to go to the various devices. Then use the + or − keys to move the device priority up or down in the list. To go back to the previous menu, press **Esc**.

```
1. Floppy Disks
```

## Hard Disk Boot Priority

Use this option to select the priority for HDD startup. Press **Enter** to see the list of bootable devices in your system. Use the †↓ arrow keys to go to the various devices. Then use the + or – keys to move the device priority up or down in the list. To go back to the previous menu, press **Esc**.

```
1. Ch0. : ST3802110A
2. Bootable Add-in Cards
```

Use the + and – keys to move the priority of the device within the list

## **Network Boot Priority**

Use this option to select the priority for network startup. Select Network Boot Priority and press **Enter** to view available networks. Use the 1 arrow keys to go to the various devices. Then use the + or – keys to move the device priority up or down in the list. To go back to the previous menu, press **Esc.** 

```
1. Network 0 : <description of network>
2. Network 1 : <description of network>
```

### **CPU Internal Cache**

Use this option to enable or disable the CPU internal cache. Use the **Page Up** and **Page Down** keys to scroll through the options or press **Enter** to display the options in a sub-menu. Use the 1 arrow keys to position the selector in the option you choose.

## Quick Power On Self Test

Enabling this option allows the system to skip certain test while booting, which reduces the time needed to boot the system. Use the **Page Up** and **Page Down** keys to toggle between **Enable** and **Disable**.

### First/Second/Third Boot Device

Use this option to set the priority sequence of the devices booted at power on. Use the **Page Up** and **Page Down** keys to scroll through the options or press **Enter** to display the sub-menu. Use the  $\uparrow \downarrow$  arrow keys to position the selector in the option you choose.

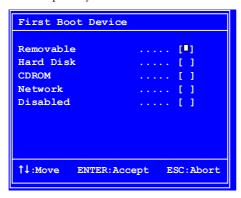

### **Boot Other Device**

With the option set to **Enable**, the system boots from some other device if the first/second/third boot devices fail.

## **Boot Up NumLock Status**

This option allows you to select the power-on state of **NumLock**. Select on to activate the keyboard **NumLock** when the system is started. Select off to disable the **NumLock** key.

## **Security Option**

The Security Options allows you to require a password every time the system boots or only when you enter setup. Select <a href="Setup">Setup</a> to require a password to gain access to the CMOS Setup screen. Select <a href="System">System</a> to require a password to access the CMOS Setup screen and when the system boots.

### **APIC Mode**

Use this function to enable or disable the Advanced Programmable Interrupt Controller (APIC). If you disable this option, you also disable the MPS Version Control for OS option.

### MPS Version Control For OS

Use this function to select the Multi-Processor Specification (MPS) version that BIOS passes to the operating system. Use the **Page Up** and **Page Down** keys to scroll through the options.

### **Full Screen LOGO Show**

This option allows you to enable or disable the display of the full-screen logo when the system boots. Use the **Page Up** and **Page Down** keys to toggle between **Enable** and **Disable** 

## **Advanced Chipset Features**

Select Advanced Chipset Features from the CMOS Setup Utility menu and press **Enter** to display the functions of the Advanced Chipset Functions menu.

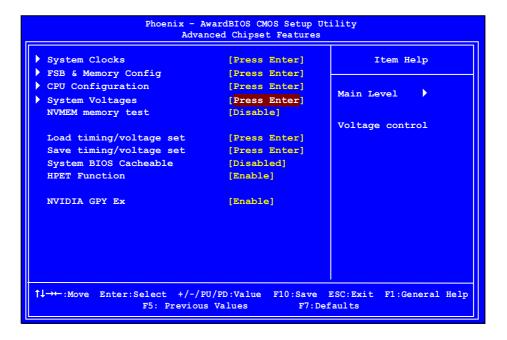

Figure 8. Advanced Chipset Features

## System Clocks

Select System Clocks from the Advanced Chipset Features menu and press **Enter** to display the System Clocks menu. From this menu, you are able to specify frequency settings, HT multipliers, and Spread Spectrum settings. Note that in Figure 9, all of the options are listed. On the actual BIOS screen, you will need to scroll down to see all the options.

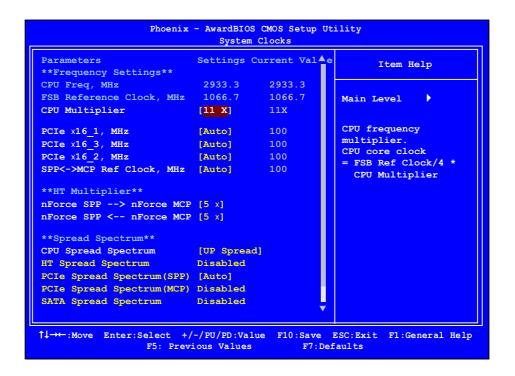

Figure 9. System Clocks Menu

**Note:** Note that all data in white is for information only, data in yellow is changeable, data in blue is non-changeable, and data in a red box is highlighted for selection.

### **Frequency Settings**

### □ CPU Freq, MHz

This value is set by the CPU Multiplier (value cannot be changed by the user).

#### □ FSB Reference Clock. MHz

This value is set by the system (value cannot be changed by the user). To change the FSB memory, and memory timing, go to the FSB & Memory screen.

#### CPU Multiplier

This value changes the CPU Frequency value depending on the value you choose. Use the **Page Up** and **Page Down** keys to scroll through the options. The options are from 6 X through 60 X.

#### □ PCIe x16\_1, MHz

Use the **Page Up** and **Page Down** keys to scroll through the frequency options for the PCI Express Bus, Slot 1 (the black slot closest to the CPU). Note that as you go higher in value, **PCIe Spread Spectrum(SPP)** is disabled and cannot be changed from this status.

### □ PCIe x16 3, MHz

Use the **Page Up** and **Page Down** keys to scroll through the frequency options for the PCI Express Bus, Slot 3 (the blue slot in the middle).

#### □ PCIe x16\_2, MHz

Use the **Page Up** and **Page Down** keys to scroll through the frequency options for the PCI Express Bus, Slot 3 (the black slot farthest from the CPU).

#### □ SPP<->MCP Ref Clock, MHz

Use the **Page Up** and **Page Down** keys to scroll through the frequency options for the reference clock between the SPP chip and the MCP chip.

### **HT Multiplier**

□ nForce SPP --> nForce MCP

Use the **Page Up** and **Page Down** keys to scroll through the HT multiplier options and set the link speed from the SPP chip to the MCP chip. Values are [1 x] through [5 x].

□ nForce MCP <-- nForce SPP

Use the **Page Up** and **Page Down** keys to scroll through the HT multiplier options and set the link speed from the MCP chip to the SPP chip. Values are [1 x] through [5 x].

### Spread Spectrum

□ CPU Spread Spectrum

Use the **Page Up** and **Page Down** keys to scroll through the Spread Spectrum options for the CPU. Option values are [Disabled],

[UP Spread], and [Center Spread].

■ HT Spread Spectrum

Disabled

□ PCIe Spread Spectrum (SPP)

Use the **Page Up** and **Page Down** keys to scroll through the Spread Spectrum options for the SPP PCIe. Option values are [Disabled],

[UP Spread], and [Center Spread]. This option reverts to Disabled and cannot be changed when the value for PCIe x16\_1 exceeds 100MHz.

□ PCIe Spread Spectrum(MCP)

Disabled

□ SATA Spread Spectrum

Disabled

## **FSB & Memory Config**

Select FSB & Memory Config from the Advanced Chipset Features menu and press **Enter** to display the FSB & Memory Config menu. This menu provides the means to set FSB and memory timing.

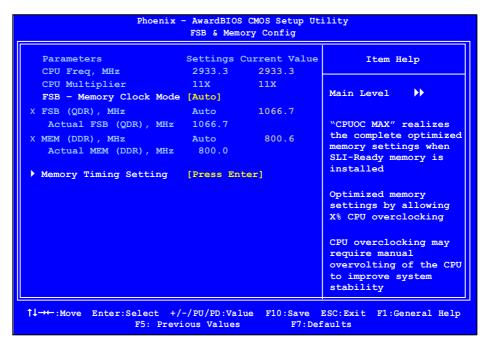

Figure 10. FSB & Memory Config Menu

### ☐ FSB and Memory Clock Mode

Use the **Page Up** and **Page Down** keys to scroll through the FSB and Memory Clock Mode options. The options are:

#### Auto

This is the optimal setting since it sets the FSB and memory speeds automatically.

#### Linked

When Link is selected, FSB (QDR), MHz is changed to editable and the FSB speed can be entered manually. As the FSB speed is changed, CPU Freq, MHz changes proportionally.

| 3 |
|---|
|   |
|   |
| 7 |
|   |
| 6 |
|   |
|   |

### Unlinked

When **Unlink** is selected, **FSB (QDR)**, **MHz** and **MEM (DDR)**, **MHz** are changed to editable and the FSB and memory speeds can be entered manually. As the FSB speed is changed, **CPU Freq**, **MHz** changes proportionally.

```
FSB - Memory Clock Mode [Linked]
FSB (QDR), MHz [1067] 1066.7
Actual FSB (QDR), MHz 1066.7
MEM (DDR), MHz [1067] 800.6
Actual MEM (DDR), MHz 800.0
```

### □ FSB (QDR), MHz

Use the + or - keys to scroll through new values for the CPU FSB frequency or type in a new value. Note that the **Actual FSB (QDR)** reflects the actual frequency that takes effect on a reboot.

### □ MEM (DDR), MHz

Use the + or - keys to scroll through new values for the memory frequency or type in a new value. Note that the **Actual MEM (DDR)** reflects the actual frequency that takes effect when the system reboots.

### ■ Memory Timing Setting

Press **Enter** to display the Memory Timing Setting menu. Use this menu to set optimal timings or to manually enter timings.

| Phoenix - AwardBIOS CMOS Setup Utility<br>Memory Timing Setting |                  |                          |               |                                           |
|-----------------------------------------------------------------|------------------|--------------------------|---------------|-------------------------------------------|
| Paramet                                                         | ers              | Settings                 | Current Value | Item Help                                 |
| Memory                                                          | Timing Setting   | [Optimal]                |               | Main Level                                |
| X tCL (CA                                                       | S Latency)       | Auto (5)                 | 5             | Main Level                                |
| X tRDC                                                          |                  | Auto (7)                 | 5             |                                           |
| X tRP                                                           |                  | Auto(7)                  | 5             | Select [Expert] to enter timings manually |
| X tRAS                                                          |                  | Auto (23)                | 18            | enter timings manually                    |
| X Command                                                       | Per Clock (CDM)  | Auto (2T)                | 1T            |                                           |
| ** Adva                                                         | nced Memory Sett | ings **                  |               |                                           |
| X tRRD                                                          |                  | Auto(4)                  | 3             |                                           |
| X tRC                                                           |                  | Auto (28)                | 22            |                                           |
| X tWR                                                           |                  | Auto (7)                 | 5             |                                           |
| X tWTR                                                          |                  | Auto (10)                | 9             |                                           |
| X tREF                                                          |                  | Auto                     | 6.1uS         |                                           |
|                                                                 |                  |                          |               |                                           |
|                                                                 |                  |                          |               |                                           |
|                                                                 |                  |                          |               |                                           |
| ↑↓→←:Move                                                       |                  | /PU/PD:Val<br>ous Values |               | ESC:Exit F1:General Help[<br>Faults       |

➤ Optimal
Use the Page Up and Page Down keys to select Optimal. Optimal prohibits you from manually setting any timing. All timing is set for optimal performance.

### Expert

Use the **Page Up** and **Page Down** keys to select **Expert**. When Expert is selected, all timing categories are enabled for manual input. Note that you should set the value to Optimal to use the manufacturers' recommended values.

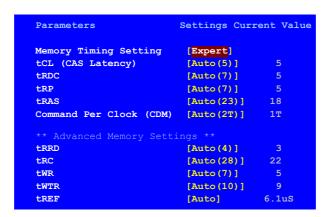

- **\\$ tCL**: CAS# latency (options are 1 through 6).
- Strd: RAS#-to-CAS# Delay for Read/Write commands to the same bank (options are 1 through 7).
- **trp:** Row Precharge time. This is the Precharge-to-Active or Auto-to-Refresh of the same bank (options are 1 through 7).
- **tras**: This is the minimum RAS# active time (options are 1 through 31).
- Sommand Per Clock: This is the command timing setting on a per clock unit basis (options are 1T and 2T).
- Strrd: RAS#-to-RAS# delay of different banks (options are 1 through 15).
- StrC: RAS#-to-RAS# or auto refresh time of the same bank (options are 1 through 31).
- twn: The Write recovery time (options are 2 through 7).
- **twtr**: This is the minimum write-to-read delay with the same chip selected (options are 1 through 10).
- tref: This is the DRAM refresh rate (options are Auto, 7.8us, and 3.9us).

## **CPU Configuration**

Select CPU Configuration from the Advanced Chipset Features menu and press **Enter** to display the CPU Configuration menu.

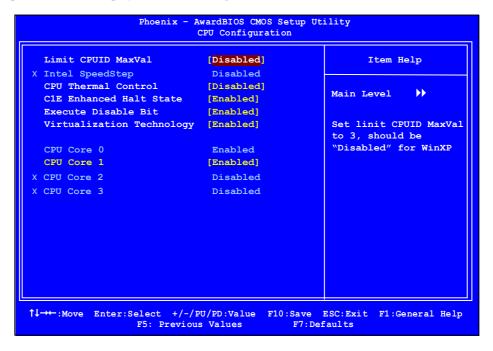

Figure 11. CPU Configuration Menu

#### ☐ Limit CPUID MaxVal

Use this function to enable the set limit of the CPUID MaxVal to 3. Set to Disable for Win XP.

### □ CPU Thermal Control

Use this function to enable or disable TM1 and TM2 support. The options are:

- Disable
   Disable support for TM1 and TM2.
- TM1 Only The CPU is thermally throttled by cutting active processor clock cycles.
- TM2 Only
  Thermal throttling is achieved by reducing the CPU multiplier and CPU core voltage.

TM1 & TM2
Enables support for both TM1 and TM2.

#### □ C1E Enhanced Halt State

Enabled, this function reduces the CPU power consumption when the CPU is idle. Idle occurs when the operating system issues a halt instruction.

#### **■** Execute Disable Bit

When this function is disabled, it forces the XD feature flag to always return to zero (0).

### □ Virtualization Technology

When this function is enabled, it allows a VMM to utilize the additional hardware capabilities provided by Intel Virtualization Technology.

#### □ CPU Core 1

This function allows you to enable or disable CPU Core.

## System Voltages

Select System Voltages from the Advanced Chipset Features menu and press **Enter** to display the System Voltages menu.

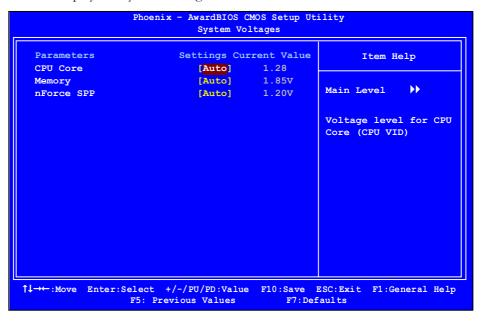

Figure 12. System Voltages Menu

### CPU Core

Use the **Page Up** and **Page Down** keys to scroll through the voltages or select **[Auto]** to automatically set the voltage level for the CPU Core.

#### Memory

This function defines the voltage level for the DRAM. Use the **Page Up** and **Page Down** keys to select a voltage or select [Auto] to automatically set the voltage.

### □ nForce SPP

This function defines the core voltage level for the NVIDIA nForce SPP chip. Use the **Page Up** and **Page Down** keys to select a voltage (1.20V, 1.30V, 1.40V, 1.50V) or select **[Auto]** to automatically set the voltage.

## **NVMEM Memory Test**

This function defines whether you run the NVIDIA memory testing module during POST. The options are Fast, Medium, Slow, and Disable.

## Load Timing/Voltage Set

This function loads the system voltages and timing settings that were defined in the System Voltages menu. You can set up to four profile settings using the **Save timing/voltage set** function.

There are four profile options that can be loaded. The default setting is **Auto** for all settings. Press **Enter** to see the options.

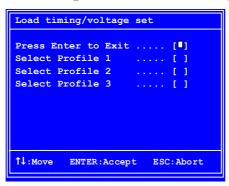

## Save Timing/Voltage Set

This function saves the system voltages and timing settings that were defined in the System Voltages menu. There are four profile options that can be loaded. The default setting is **Auto** for all settings. Press **Enter** to see the options.

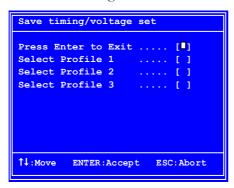

## System BIOS Cacheable

This function allows you to enable or disable caching the system BIOS.

### **HPET Function**

This function allows you to enable or disable the High Precision Even Timer (HPET). When **Enabled**, HPET is used as the timing hardware for multimedia and other time-sensitive application. When HPET is **Disabled**, the APIC timer is used.

### **NVIDIA GPU Ex**

To enable or disable this function you need to have the NVIDIA® ForceWare® graphics driver with NVIDIA EX support. When enabled, the system uses the optimized NVIDIA EX graphics driver.

## Integrated Peripherals Menu

Select Integrated Peripherals from the CMOS Setup Utility menu and press Enter to display the Integrated Peripherals menu.

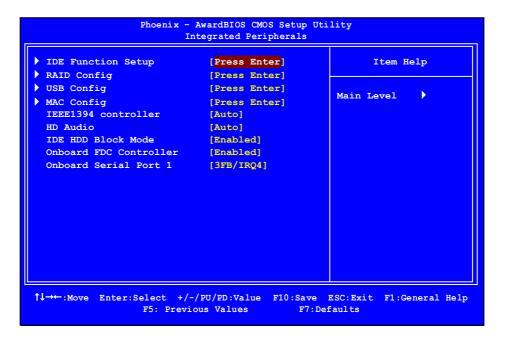

Figure 13. Integrated Peripherals Menu

### **IDE Function Setup**

Press **Enter** to display the IDE Function Setup menu.

OnChip IDE Channel0 [Enabled] Primary Master PTO [Auto] Primary Slave PIO [Auto] Primary Master Primary Slave UDMA UDMA [Auto] [Auto] IDE DMA transfer access [Enabled] Serial-ATA Controller [All Enabled] IDE Prefetch Mode [Enabled]

#### OnChip IDE Channel0

Use this function to enable or disable the onchip IDE Channel0. When disabled, the Primary Master/Slave functions are changed to **Auto** and cannot be changed.

OnChip IDE Channel0 [Disabled]

X Primary Master PIO Auto

X Primary Slave PIO Auto

X Primary Master UDMA Auto

X Primary Slave UDMA Auto

IDE DMA transfer access [Enabled]

Serial-ATA Controller [All Enabled]

IDE Prefetch Mode [Enabled]

### □ Primary Master/Slave PIO

When OnChip IDE Channel0 is set to [Enabled], you can select a mode for the primary Master and Slave PIO. Select from Auto, or Mode 1 through Mode 4.

#### ☐ Primary Master/Slave UDMA

When **OnChip IDE Channel0** is set to **[Enabled]**, you can disable the primary Master and Slave UDMA or set it to **[Auto]**.

#### □ IDE DMA transfer access

Use this function to enable or disable IDE DMA transfer access.

#### **□** Serial-ATA Controller

This function allows you to enable specific SATA controllers, enable all controllers, or disable all controllers. The options available are [SATA-0], [SATA-0+1], [Enable All], and [Disabled].

#### □ IDE Prefetch Mode

Use this function to enable or disable the IDE Prefetch mode.

### **RAID Config**

Press **Enter** to display the RAID Config menu.

| RAID Enable      |      | [Enabled]  |
|------------------|------|------------|
| SATA 0 Primary   | RAID | [Disabled] |
| SATA 0 Secondary | RAID | [Disabled] |
| SATA 1 Primary   | RAID | [Disabled] |
| SATA 1 Secondary | RAID | [Disabled] |
| SATA 2 Primary   | RAID | [Disabled] |
| SATA 2 Secondary | RAID | [Disabled] |

#### □ RAID Enable

Use this function to enable or disable RAID. When RAID is set to [Disabled], all SATA functions are changed to Disabled and cannot be changed.

|     | RAID | Eı | nable     |      | [Disabled] |
|-----|------|----|-----------|------|------------|
| x s | SATA | 0  | Primary   | RAID | Disabled   |
| x s | SATA | 0  | Secondary | RAID | Disabled   |
| x s | SATA | 1  | Primary   | RAID | Disabled   |
| x s | SATA | 1  | Secondary | RAID | Disabled   |
| x s | SATA | 2  | Primary   | RAID | Disabled   |
| x s | SATA | 2  | Secondary | RAID | Disabled   |
|     |      |    |           |      |            |
|     |      |    |           |      |            |

### □ SATA x Primary/Secondary

When **RAID** Enable is set to [Enabled], you can enable or disable the various SATA functions.

## **USB** Config

Press **Enter** to display the USB Config menu.

| OnChip USB           | [Enabled]  |
|----------------------|------------|
| USB Keyboard Support | [Disabled] |
| USB Mouse Support    | [Disabled] |

### OnChip USB

Use this function to enable specific versions of the USB or disable the onchip USB.

| OnChip USB             | [Disabled] |  |  |
|------------------------|------------|--|--|
| x USB Keyboard Support | Enabled    |  |  |
| x USB Mouse Support    | Enabled    |  |  |

When the onchip USB is set to [Disabled], the keyboard and mouse support functions are set to Enabled and cannot be changed. Versions that can be selected are [V1.1+V2.0] or [V1.1].

#### □ USB Keyboard/Mouse Support

Use these function to enable or disable the onchip WSB support of the keyboard and/or mouse.

## **MAC Config**

Press **Enter** to display the MAC Config menu.

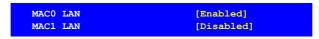

#### MACx LAN

Use these functions to set the MAC0 and/or MAC1 LANs to **Auto** or disable their functions.

### **HD Audio**

This function on the Integrated Peripherals menu allows you to enable or disable the hard disk audio function.

### **IDE HDD Block Mode**

Using this function on the Integrated Peripherals menu allows your IDE hard drive needs to support block mode. Select [Enabled] to automatically detect the optimal number of block read/writes per sector the drive can support. Select [Disabled] if your drive does not support block mode.

### **Onboard FDC Controller**

This function on the Integrated Peripherals menu allows you to enable or disable the onboard FDC controller function.

### Onboard Serial Port 1

This function on the Integrated Peripherals menu allows you to select the onboard serial port 1 function. Options are [3F8/IRQ4], [2E8/IRQ3], [3E8/IRQ4], [Auto], and [Disabled].

## Power Management Setup Menu

Select Power Management Setup from the CMOS Setup Utility menu and press **Enter** to display the Power Management Setup menu.

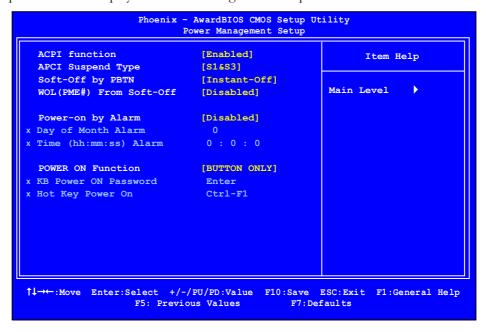

Figure 14. Power Management Setup Menu

### **ACPI Function**

This function on the Power Management Setup menu allows you to enable or disable the ACPI function.

## **ACPI Suspend Type**

This function on the Power Management Setup menu allows you to select an ACPI Suspend Type. Types to select from are [S1&S3], [S1(POS)], and [S3(STR)].

## Soft-Off by PBNT

This function on the Power Management Setup menu allows you to set Soft-Off by PBNT to [Instant-Off] or [Delay 4 Sec].

## WOL(PME#) From Soft-Off

This function on the Power Management Setup menu allows you to enable or disable WOL(PMW#) from soft-off.

## Power On by Alarm

This function on the Power Management Setup menu allows you to enable or disable the Power-on by alarm function. Set to [Disable] to prevent power-on by alarm. When set to [Enable], you can manually put in the day of the month and the time of the alarm.

```
Power-on by Alarm [Disabled]

Day of Month Alarm [0]

Time (hh:mm:ss) Alarm [0:0:0]
```

To enter a day or time, use the **Page Up** and **Page Down** keys to scroll through numbers or enter the number using the keyboard number or the + and - keys.

### **POWER ON Function**

This function on the Power Management Setup menu allows you to define the power-on function. Options for this function are:

- BUTTON ONLY
- ☐ Keyboard 98
- Password

When [Password] is selected, the KB Power ON Password function is enabled so that you must enter a password.

| POWER ON Function    | [Password] |
|----------------------|------------|
| KB Power ON Password | [Enter]    |
| x Hot Key Power On   | Ctrl-F1    |

### ☐ Hot Key Power On

When [Hot Key] is selected, the Hot key Power On function is enabled so that you must select a keyboard key as the hot key. To select a hot key use Ctrl+F1 though Ctrl+F12.

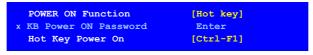

- Mouse Left
- Mouse Right
- Any Key

## PnP/PCI Configuration Menu

Select PnP/PCI Configuration from the CMOS Setup Utility menu and press **Enter** to display the PnP/PCI Configuration menu.

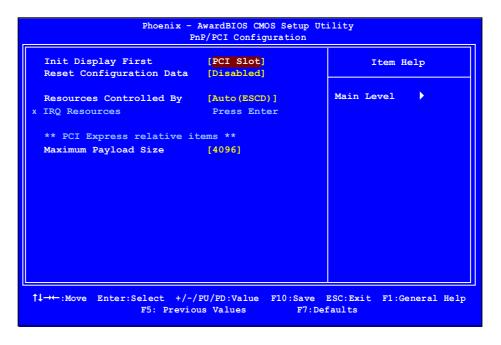

Figure 15. PnP/PCI Configuration Menu

## Init Display First

This function on the PnP/PCI Configuration menu allows you to define if the initial display is in the PCI slot or in the PCI Express slot. Options are [PCI Slot] and [PCIEx].

## **Reset Configuration Data**

This function on the PnP/PCI Configuration menu allows you to enable or disable the resetting of Extended System Configuration Data (ESCD) when you exit Setup. Set this to **[Enabled]** if you have installed a new add-on and the system reconfiguration has caused a serious conflict that prevents the OS from booting. The default setting is **[Disabled]**.

## **Resources Controlled By**

This function on the PnP/PCI Configuration menu allows you to define if the BIOS can automatically configure all the boot and plug-and-play compatible devices or if you can manually select IRQ, DMA, and memory base address fields. Select [Auto(ESCD)] if you want the BIOS to automatically populate these fields. If you select [Manual] so you can assign the resources, IRQ Resources is enabled for input.

```
Resources Controlled By [Auto(ESCD)]
x IRQ Resources Press Enter

Resources Controlled By [Manual)]
IRO Resources [Press Enter]
```

## **IRQ** Resources

To enable this field for input, set **Resources Controlled By** to **[Manual]**. With this field enabled, press **Enter** to see options.

```
IRQ-5 assigned to [PCI Device]
IRQ-9 assigned to [Reserved]
IRQ-10 assigned to [PCI Device]
IRQ-11 assigned to [PCI Device]
IRQ-14 assigned to [PCI Device]
IRQ-15 assigned to [PCI Device]
```

Use Legacy ISA for devices compliant with the original PC AT Bus specification. Use PCI/ISA PnP for devices compliant with the plug-and-play standard, whether designed for PCI or ISA Bus architecture.

## PCI/VGA Palette Snoop

This function on the PnP/PCI Configuration menu allows you to enable or disable the Palette Snoop function.

## Maximum Payload Size

This function on the PnP/PCI Configuration menu allows you to set the maximum TLP payload size (in bytes) for the PCI Express devices. Use the **Page Up** and **Page Down** keys to scroll through sizes or enter the number using the keyboard numbers or use the + and - keys to go up and down the list of sizes.

## System Monitor Menu

Select System Monitor from the CMOS Setup Utility menu and press **Enter** to display the System Monitor menu.

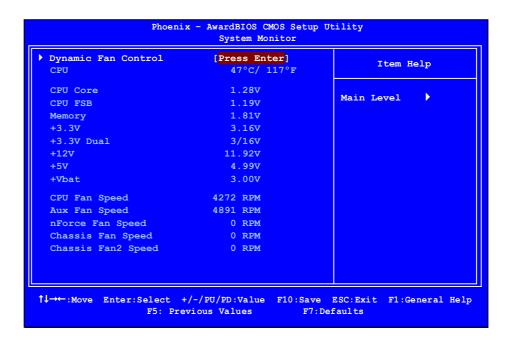

Figure 16. System Monitor Menu

All of the values shown in Blue are dynamic and change as the speed and voltages of the various components change with system usage.

## **Dynamic Fan Control**

Press Enter to display the Dynamic Fan Control menu.

```
CPU Fan Speed Control [SmartFan]
If temp > 70°C, Set Fan Speed 100%
If temp < 30°C, Set Fan Speed 0%

x Manual Fan Speed, % 100

AUX Fan Speed Control, % [100]
nForce Fan Speed Control, % [100]
Chassis Fan Speed Control, % [100]
```

Use this menu to control the speed of the various fans on the motherboard. Set CPU fan speed to [SmartFan] when you want the speed of the fans automatically controlled based on temperature. To set the fan speed to a constant rate, select [Manual] and then enter the speed from 0% to 100%.

Set the desired speed for the Aux, nForce, and Chassis fans from 0% to 100%. The system defaults to 100%.

This page is blank.

# Index

| ACPI function54                      | Standard CMOS Features2          | 28 |
|--------------------------------------|----------------------------------|----|
| ACPI Suspend Type54                  | System Clocks                    | 38 |
| Advanced BIOS Features33             | System Monitor menu5             | 59 |
| Advanced Chipset Functions menu37    | System Voltages                  | 16 |
| Advanced Programmable Interrupt      | BIOS, configuring                | 24 |
| Controller36                         | block mode, IDE HDD              | 53 |
| APIC36                               | boot device priority             | 35 |
| ATX form factor5                     | C1E Enhanced Halt State          | 16 |
| auto-detect IDE and SATA channels 30 | Chassis Backpanel Connectors     | .9 |
| <b>Base Memory</b> 32                | CHS                              | 30 |
| BIOS CMOS Setup Utility Main Menu26  | CMOS RAM jumper2                 | 23 |
| BIOS menus                           | Command Per Clock                |    |
| Advanced BIOS Features menu33        | configure IDE and SATA channels, |    |
| Advanced Chipset Features37          | BIOS                             | 29 |
| CMOS Setup Utility menu26            | configuring the BIOS             | 24 |
| CPU Configuration45                  | connectors                       |    |
| FSB & Memory Config41                | COM12                            | 21 |
| Integrated Peripherals50             | CPU fan                          | 21 |
| Main Menu25                          | FDD2                             | 21 |
| Memory Timing Setting42              | IDE1                             | 16 |
| PnP/PCI Configuration56              | PWR1                             | 15 |
| Power Management Setup54             | PWR2                             | 16 |
|                                      |                                  |    |

| SATA16                           | <b>FSB and Memory Clock Mode</b> 41      |
|----------------------------------|------------------------------------------|
| Cooling fan for CPUviii          | FSB Reference Clock39                    |
| CPU Configuration menu45         | FSB speeds1                              |
| CPU cooling fanviii              | full-screen logo36                       |
| <b>CPU Core 1</b> 46             | Gigabit Ethernet3                        |
| CPU fan12, 21                    | Halt On sub-menu31                       |
| <b>CPU Freq</b> 39               | hard disk audio function53               |
| CPU internal cache34             | Hard Disk Boot Priority34                |
| CPU Multiplier39                 | hard disk drive indicator LED18          |
| CPU Spread Spectrum40            | <b>HD_LED</b> 18                         |
| CPU Thermal Control45            | high definition audio4                   |
| CPU, installing11                | High Precision Even Timer49              |
| date and time, setting in BIOS29 | hot key power on56                       |
| DDR2 memory12                    | How to                                   |
| dual channel DDR212              | configure CPU in BIOS45                  |
| Dynamic Fan Control menu60       | configure RAID in BIOS52                 |
| ESCD57                           | configure USB in BIOS52                  |
| Execute Disable Bit46            | connect IDE drives16                     |
| expansion slots22                | connect power to motherboard15           |
| Extended Memory32                | install CPU11                            |
| FDC controller function53        | install DIMMs12                          |
| features, motherboard1           | set CMOS jumper23                        |
| FirstPacket technology3          | set date and time29                      |
| Frequency Settings39             | set disk priority34                      |
| front panel header18             | set fan speeds in BIOS59                 |
| Front Panel Header Pins19        | set fan speeds with BIOS60               |
| front panel power LED18          | set IDE functions in BIOS51              |
| FSB & Memory Config menu41       | set network boot priority34              |
| <b>FSB (QDR)</b> 42              | set power management functions in BIOS54 |

| set system voltages in BIOS46 | memory support viii                  |
|-------------------------------|--------------------------------------|
| HPET49                        | Memory Timing Setting42              |
| HT Multiplier40               | microprocessor viii                  |
| HT Spread Spectrum40          | motherboard                          |
| I/O shield13                  | install procedure13                  |
| IDE connector16               | motherboard specifications5          |
| IDE DMA transfer access51     | MPS36                                |
| IDE Function Setup menu51     | Multi-Processor Specification36      |
| IDE Prefetch Mode51           | Network Boot Priority34              |
| IDE/SATA sub-menu29           | NumLock status35                     |
| installing                    | NVIDIA EX support49                  |
| CPU11                         | NVIDIA memory testing module48       |
| I/O shield13                  | TF650i Ultra-A7 Motherboard Layout.8 |
| memory DIMMs12                | onboard serial port 1 function53     |
| motherboard13                 | OnChip IDE Channel051                |
| Integrated Peripherals menu50 | <b>OnChip USB</b> 52                 |
| Intel microprocessorviii      | overclocking tools1                  |
| internal headers18            | Palette Snoop function58             |
| PWRHD_LED18                   | paring the motherboard11             |
| PWRLED18                      | PCI Express x1 slot23                |
| PWRSW18                       | PCI Express x16 slots23              |
| IRQ Resources58               | PCI slots22                          |
| <b>LBA</b> 30                 | PCIe Spread Spectrum40               |
| Legacy ISA58                  | <b>PCIe x16</b> 39                   |
| Limit CPUID MaxVal45          | PnP/PCI Configuration menu56         |
| load plate11                  | power button cable18                 |
| MAC Config menu53             | Power Management Setup menu54        |
| MediaShield2                  | Power-on by alarm function55         |
| <b>MEM (DDR)</b> 42           | power-on function55                  |

| Primary Master/Slave P1051          | Standard CMOS Features mend20          |
|-------------------------------------|----------------------------------------|
| Primary Master/Slave UDMA51         | System Clocks menu38                   |
| PWR1 connector15                    | system fan21                           |
| PWR1 pin assignments15              | System Monitor menu59                  |
| PWR2 connector16                    | system voltages and timing settings 49 |
| <b>PWRLED</b> 18                    | System Voltages menu46                 |
| <b>PWRSW</b> 18                     | tCL44                                  |
| Quick Power On Self Test35          | TLP payload size58                     |
| RAID Config menu52                  | <b>Total Memory</b> 32                 |
| <b>Ref Clock, SPP↔MCP</b> 39        | tras44                                 |
| removable device startup priority34 | trc44                                  |
| <b>RESET</b> 18                     | trdc44                                 |
| Reset switch cable18                | tref44                                 |
| safety instructions10               | trp44                                  |
| SATA Spread Spectrum40              | trrd44                                 |
| Security Options36                  | twr44                                  |
| Serial ATA II connector16           | twr44                                  |
| Serial-ATA Controller51             |                                        |
| How to38                            | USB 2.0 ports20                        |
| Soft-Off by PBNT55                  | USB Config menu52                      |
|                                     | <b>USB Keyboard/Mouse Support</b> 52   |
| Spread Spectrum40                   | Virtualization Technology46            |